# Blackboard At ODU

May 2019

### **Contents**

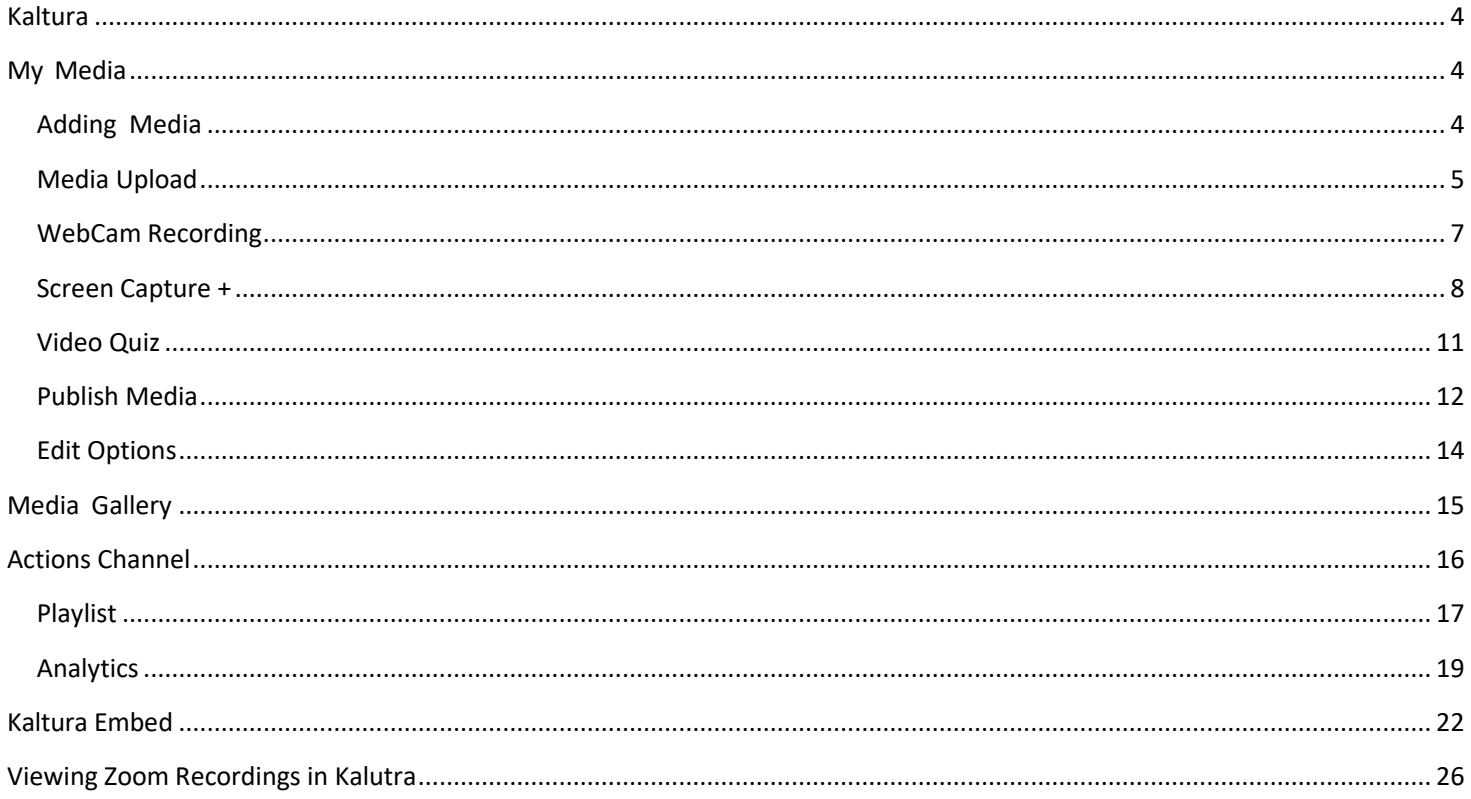

<span id="page-3-0"></span>The Kaltura LTI for Blackboard is an extension that allows users to share, post, edit, and upload videos from their webcam, computer, or record their screens. Media can be displayed within a course, assignment, or an embedded link.

# <span id="page-3-1"></span>**My Media**

My Media is your personal media repository to edit, upload, manage, clip, orshare video content. To access Select **Tools** then *My Media* link.

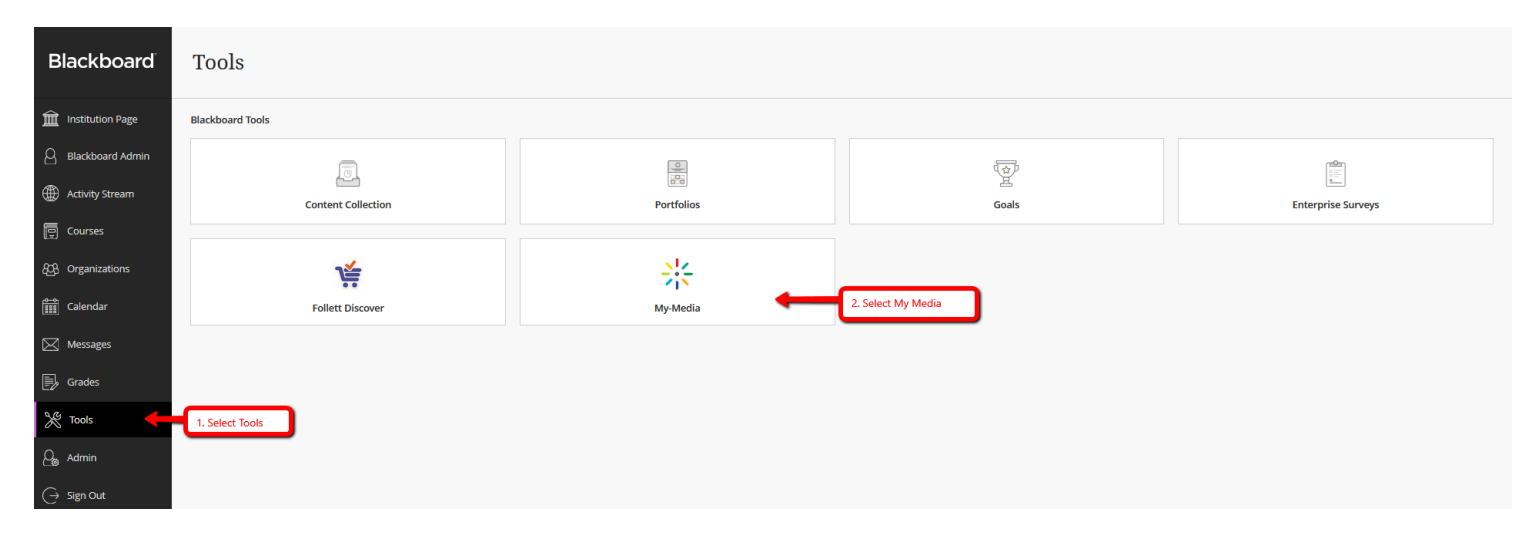

### <span id="page-3-3"></span><span id="page-3-2"></span>**Adding Media**

Select *Add New* then *Media Upload* to upload media to your repository. You can upload media, record from your webcam, video presentation or record your screen. Video recordings made from within [Zoom](#page-25-0) will also appear here after they are transferred/transcoded.

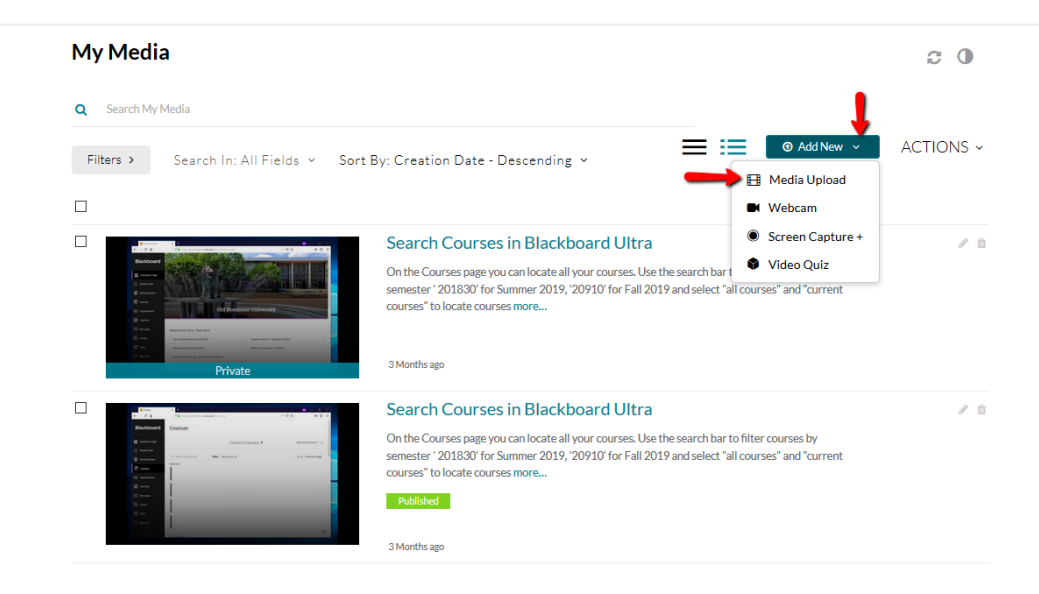

# <span id="page-4-0"></span>**Media Upload**

To upload select *Media Upload*, choose a file to upload and browse to locate desired media. **Upload Media** 

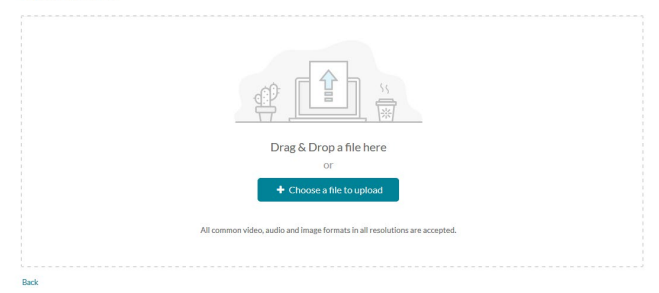

After selecting the desired media provide the details, then **S***ave*. Select to go to *Media* or *My Media* after completion.

#### **Upload Media**

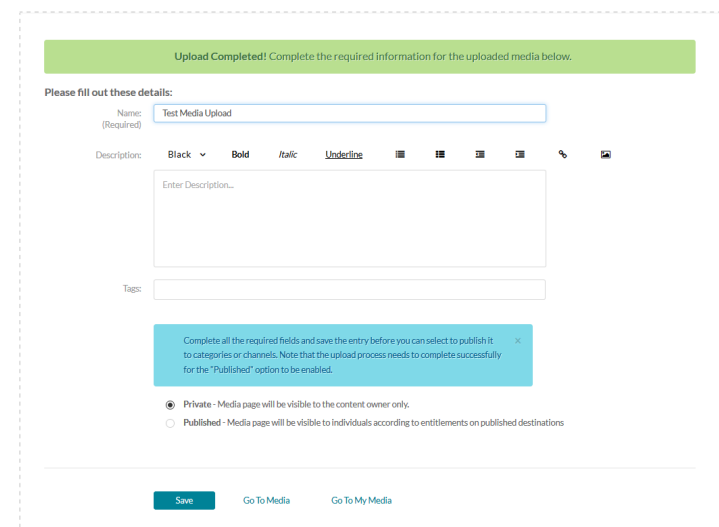

Once the video is uploaded, it will be listed under *My Media*. It can then be published to a course if desired.

# <span id="page-6-0"></span>**WebCam Recording**

To record from WebCam select *WebCam,* you may need to select Allow in your browser settings to share the camera and microphone.

#### My Media  $C$  0 Q Search My Media 三 三 **O** Add New ACTIONS ~ Filters  $\rightarrow$ Search In: All Fields > Sort By: Creation Date - Descending > Media Upload  $\Box$ Webcam œ Screen Capture +  $\Box$ **DB** Tutorial\_General  $\ell$  0 Video Quiz

#### **Record Media**

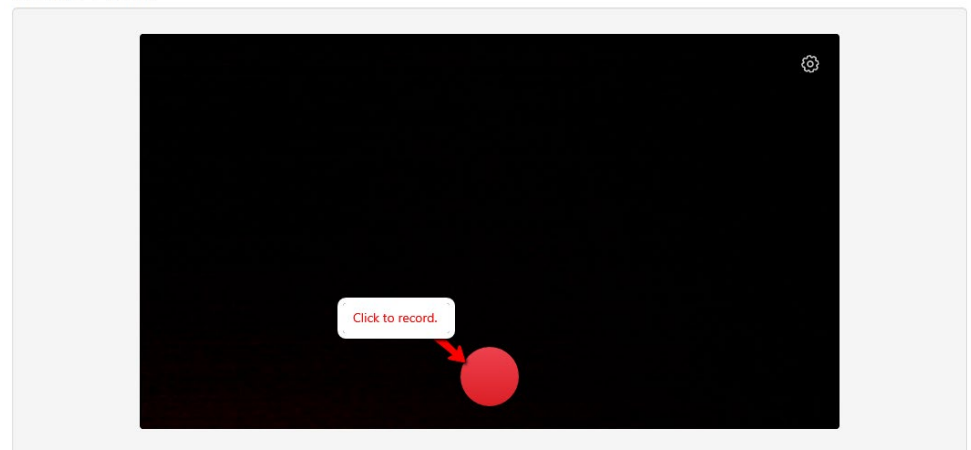

**Record Media** 

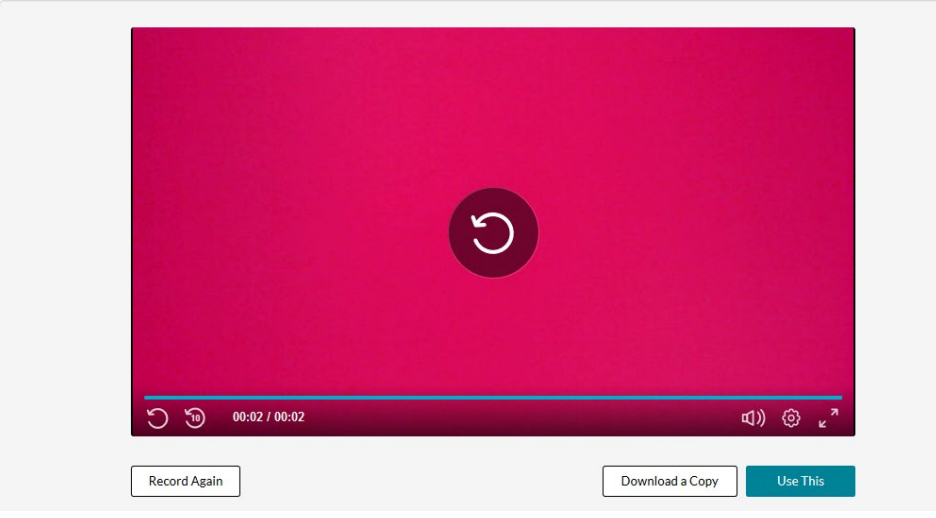

#### Click *Use this***.**

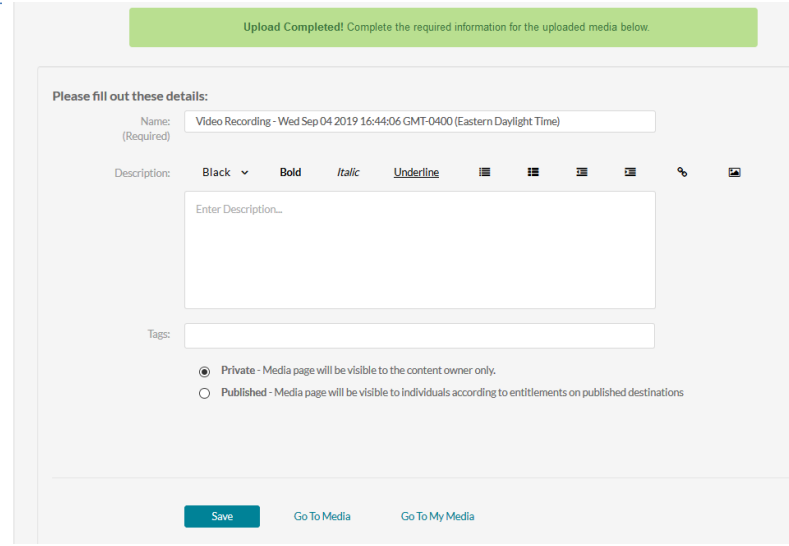

Once uploaded, it will be listed under *My Media*. It can then be published to a course if desired or edited by using the pencil icon located next to the video in *My Media*. See section on **Editing** for more information.

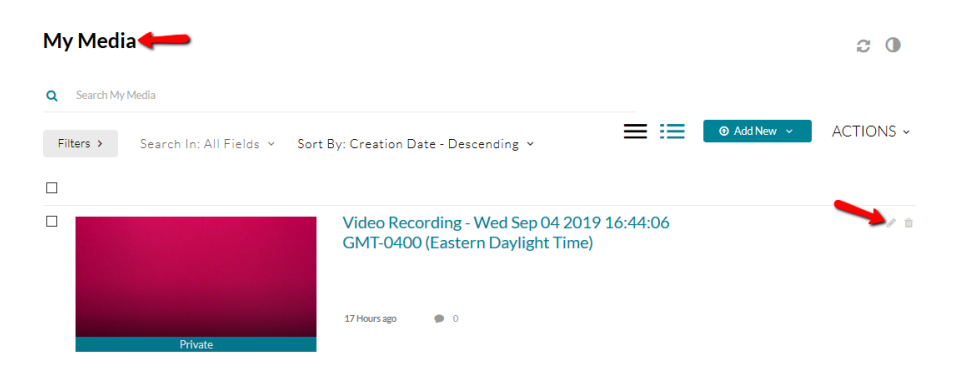

# <span id="page-7-0"></span>**Screen Capture +**

Screen Caputre allows you to record your screen and post it to your *My Media*.

#### **My Media**

Q Search My Media 三连  $\odot$  Add New  $\sim$ ACTIONS ~ Filters > Search In: All Fields v Sort By: Creation Date - Descending v **EB** Media Upload  $\Box$ **M** Webcam Screen Capture +  $\Box$ Video Recording - Wed Sep 04 2019 16:44:06 √Ⅱ **GMT-0400 (Eastern Daylight Time)** Video Quiz

 $\boldsymbol{c}$  0

If not previously installed, the system will prompt you to download the software.

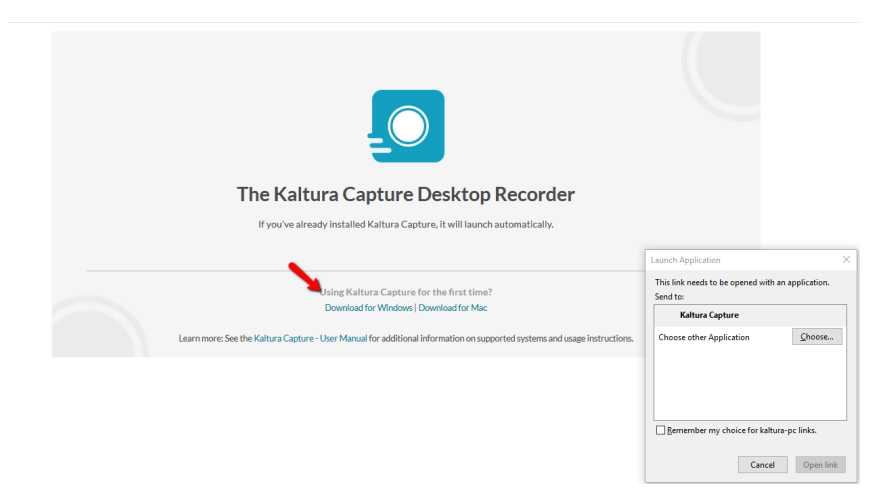

Once installed a box will pop up, with **Kaltura Capture**. Click on – *Kaltura Capture*, then click *open link*.

The Kaltura Capture Recorder will appear on the screen.

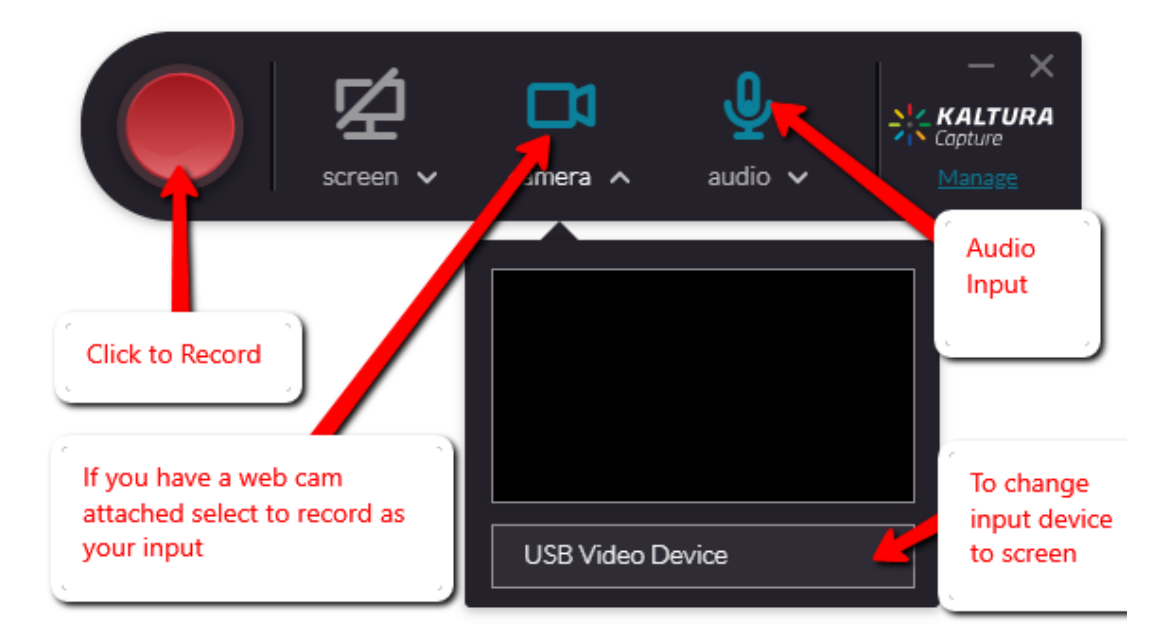

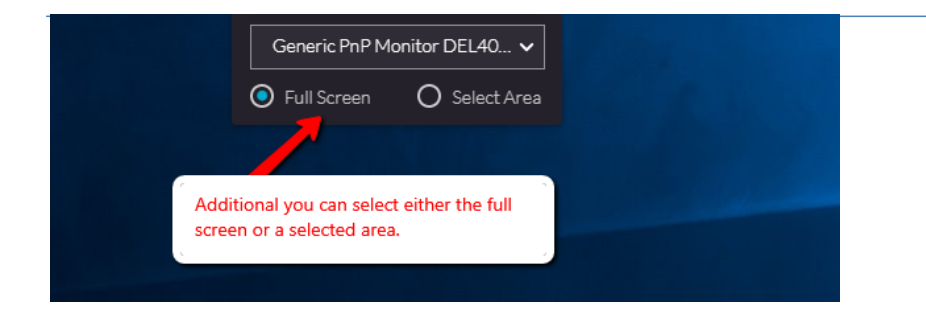

Click to *record*. A countdown will appear so you can prepare for the recording.

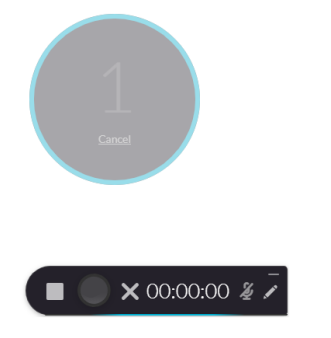

Once finshed click **Stop** to end recording.

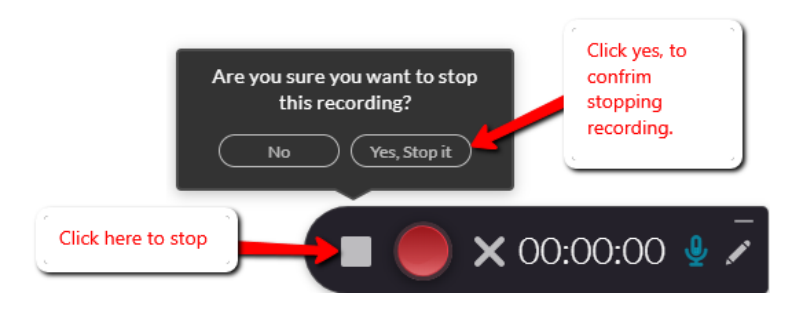

Kaltura Capture Window will display recording thumbnail. You can (should) add a title Description or Tags to help identify the recording and its contents.

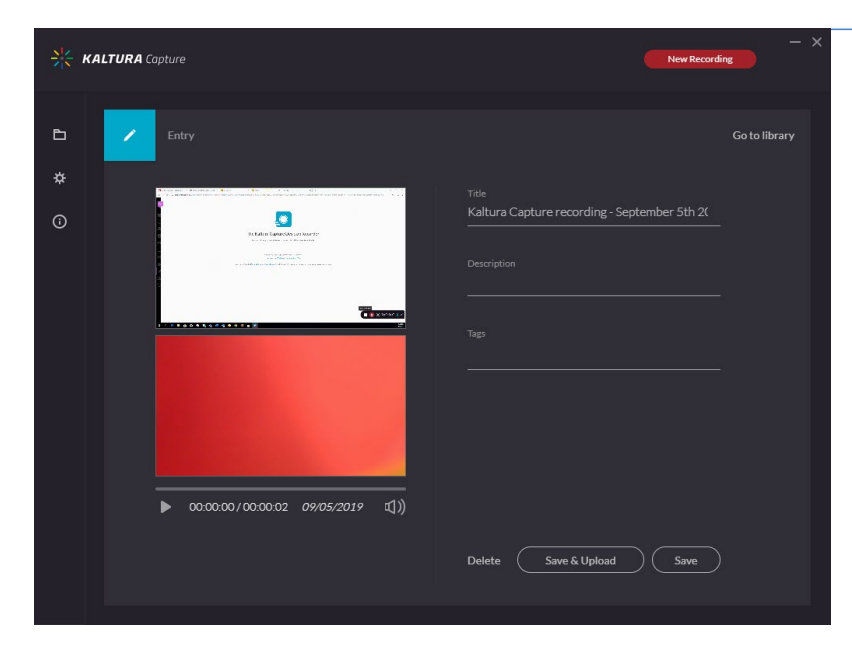

Click *Save*. Or *Save & Upload* to add to **My Media.** Click *delete* to remove recording.

# <span id="page-10-0"></span>**Video Quiz**

Using an existing video, quizzes can be added to increase the effectiveness. Questions can be added at any point in the video. Results can also be included in the Blackboard Grade Center if desired. To create a video quiz

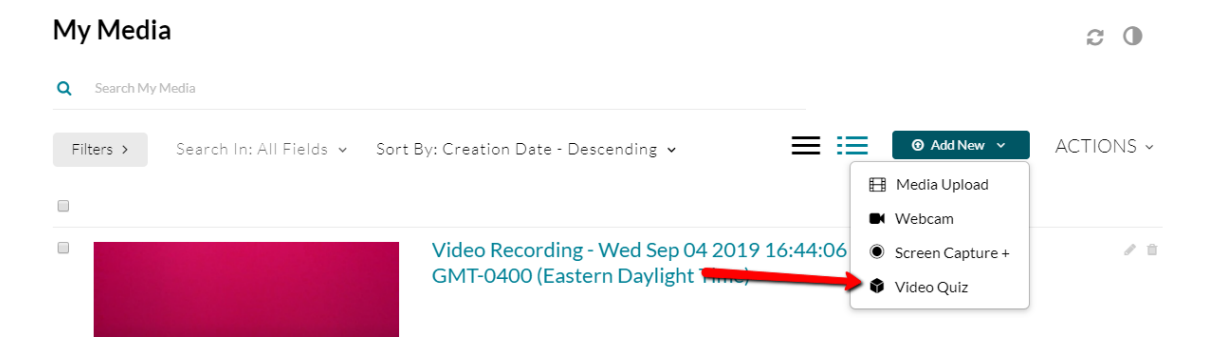

- 1. Click *add new* then **Video Quiz**
- 2. Choose the **Select** button next to a video from the list that you wish to add a quiz too

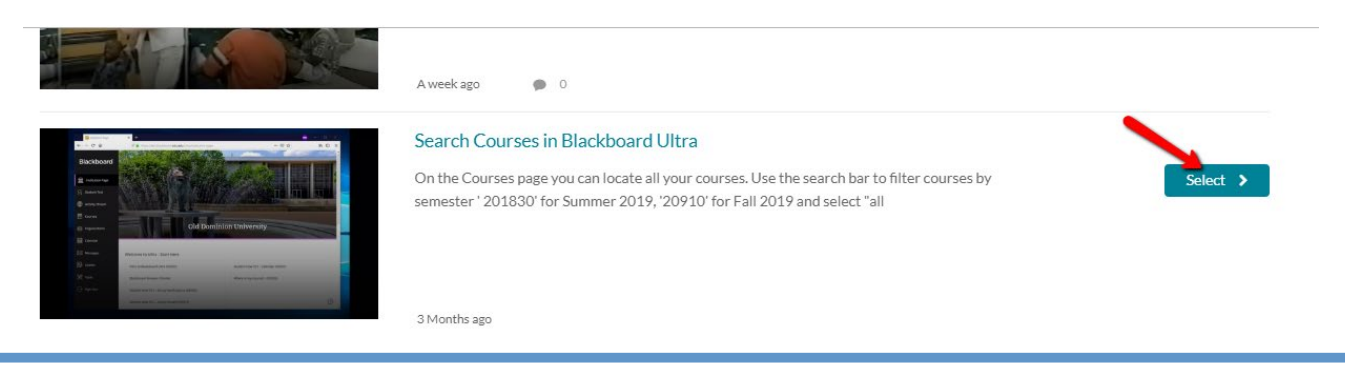

Kaltura in Blackboard at ODU August 2019

3. As the video plays, click **Add a Question** to add questions at the points in the video a quiz is desired. Select from the different question types of Multiple Choice, Relflection point. T/F or open-ended questions.

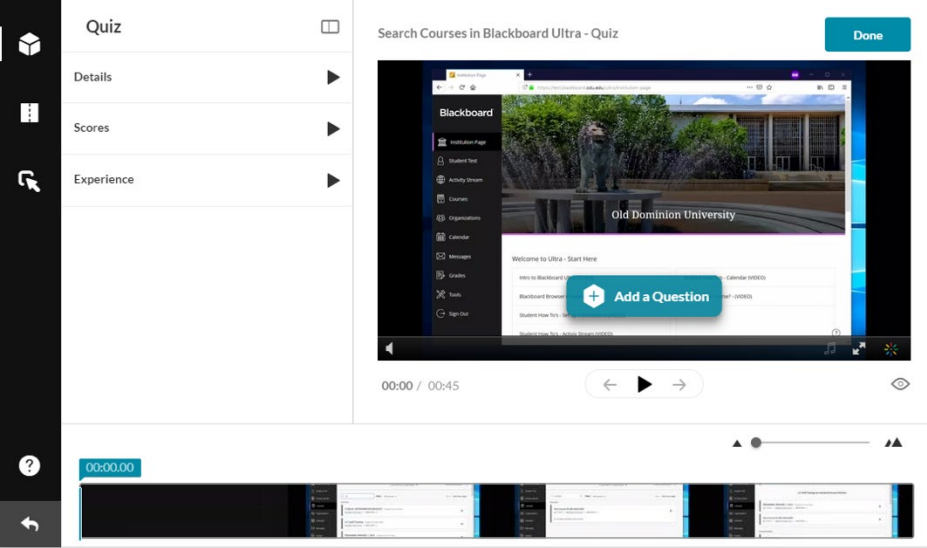

- 4. Quiz Details -Provide a course name and Message
- 5. Scores Do not show scores; Show Scores. Inlucde Answers
- 6. Experience
	- A. Allow Answers Change Allow viewers to change their answers before submitting the quiz.
	- B. Allow Skip Users will be presented with the 'skip for now' button.
	- C. Do not Allow Skip Users must submit an answer before proceeding forward.

When finished click Done.

- 7. Click *Actions* and Select *Publish* to add to a course.
- 8. Click *Published* and place a check in the box next to the course name desired.
- 9. Click *Save*. Video is added to the Media Gallery for the course.

# <span id="page-11-0"></span>**Publish Media**

All media in My Media is private unless you publish it and make it available. Media Can be published from *My Media* in *Blackboard.* To publish a video

- 1. Place a check mark in the box to the left of the video you wish to publish .
- 2. Click *Actions* then *Publish*

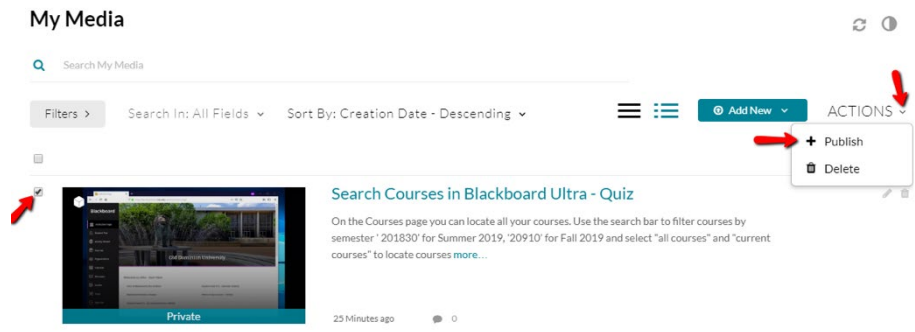

- 3. Select the course from the list to publish the video.
- 4. Click *Save*.
- 5. Confirmation is posted that Media has been published Successfully.

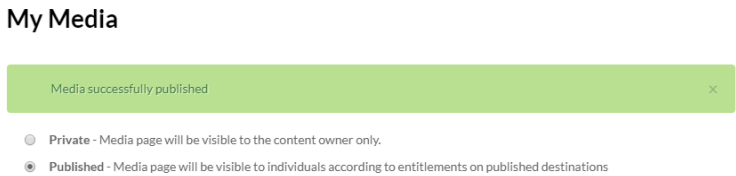

 $\approx$  0

#### <span id="page-13-0"></span>**Edit Media Options**

All saved media in you're my Media space will have a number of associated options such name, description, tags, thumbnails, the ability to download and much more. To edit the options associated with any video, clclick on the pencil icon to the right of the video

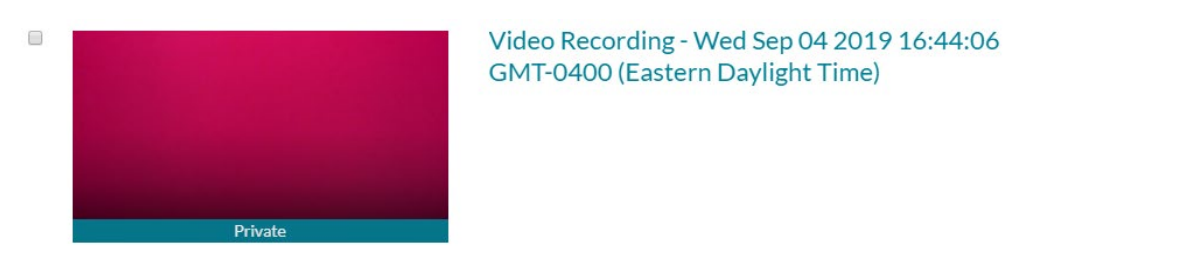

#### Edit Options shown

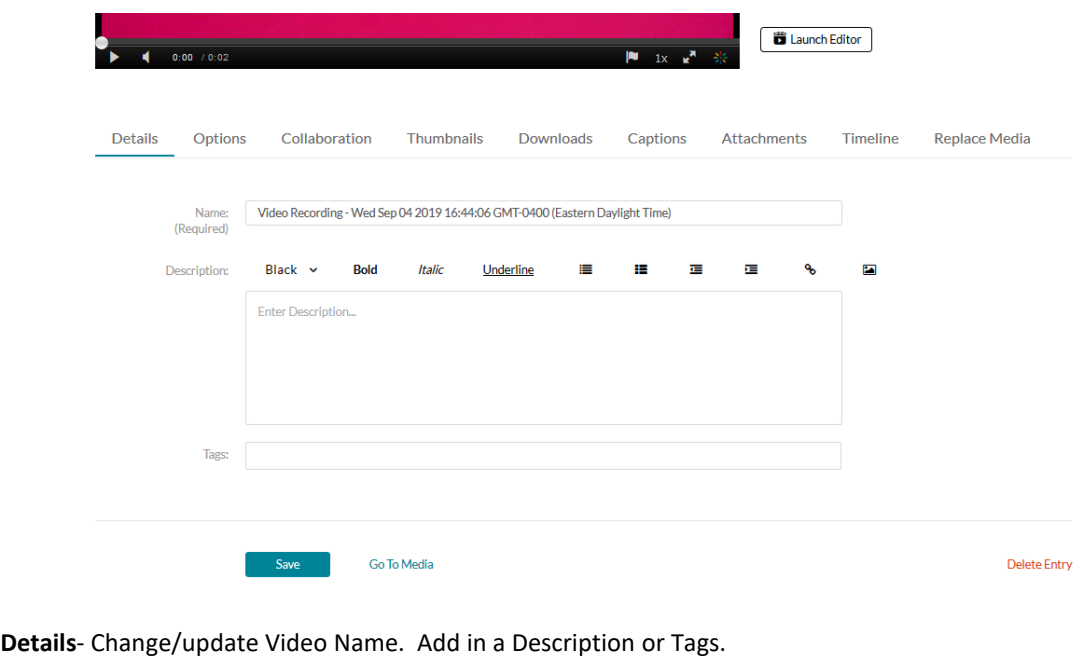

**Options** – Set options for Comments and Clipping **Collaboration** – Change the video owner and/or set Collaborations **Thumbnails** – Select a thumbnail for your Video **Downloads** – Set source for Video Downloads **Captions - Upload** Caption file **Attachments –** Add any attachments **Timeline - Create** chapters for the Video, and upload slides to play along with video **Replace Media –** Replace media file. **Launch Editor –** Use to create clips

**Note:** *Deleting media* from My Media will also delete it from **ALL** coursesit is assigned to.

Ė

### <span id="page-14-0"></span>**Media Gallery**

The Media Gallery is a searchable and sortable display of all media content assigned to a course, and allows instructors to add, edit and analyze media.

To enter the Media Gallery

- 1. Select the course you wish to display media
- 2. In the control panel select *Course tools*
- 3. Then *Media Gallery*.
- 4. It can also be accessed directly from the main menu under **Tools**.

From the Media Gallery faculty also have the option to:

- **Add Media** (See [Adding](#page-3-3) Media)
- **View Analytics**: Display reports that help you understand how media is used in the course. (See Analytics)
- **Make this item public in gallery**: Display or hide the media to all course members (by default, media is *hidden* to course members and only faculty and content creators see the media in the gallery, content must be made available for students to view. )
- **Remove** from Course Gallery
- **Delete media** (if viewer is the content owner)
- **Edit** metadata (Title, Tags, and Description)
- Create **clip** (if enabled and if the viewer is the content owner, or the configuration and the owner allowed it).

# <span id="page-15-0"></span>**Actions Channel**

Media Gallery Actions channel allows you to edit your media gallery, make play list, and view Media Analytics.

Edit

Click the Actions channel button and select edit.

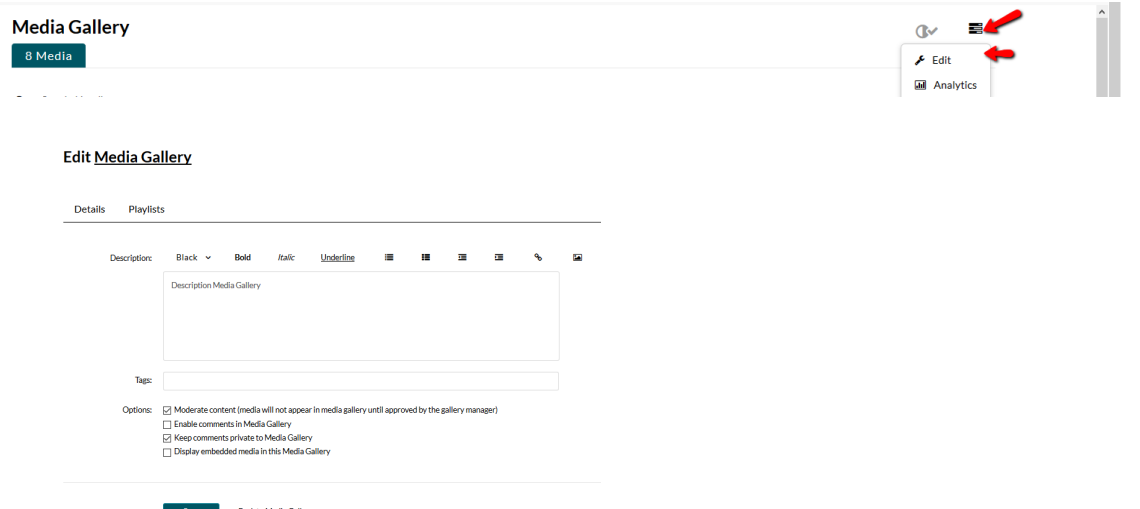

Set Description and tags if desired. Select from Options. *Save* to Confirm changes.

### <span id="page-16-0"></span>**Playlist**

Create Playlist from videos in Media Gallery. To begin click on *Playlist* as shown below.

#### Edit Media Gallery

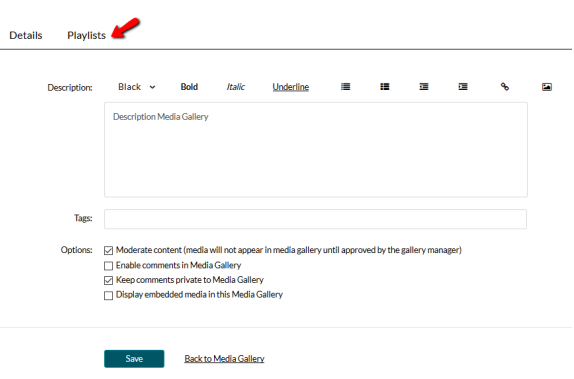

#### 1.Click *Create New* – Manual Playlist.

Edit Media Gallery

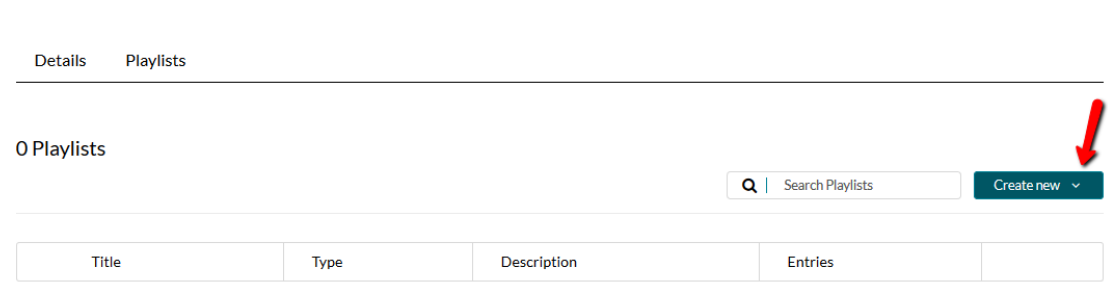

2. Set Details to include Title Description and Tags.

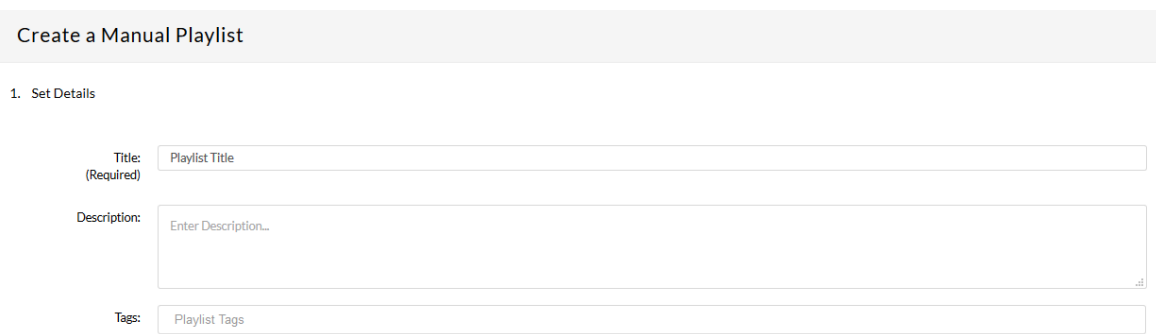

#### 3. Click to *add* Media.

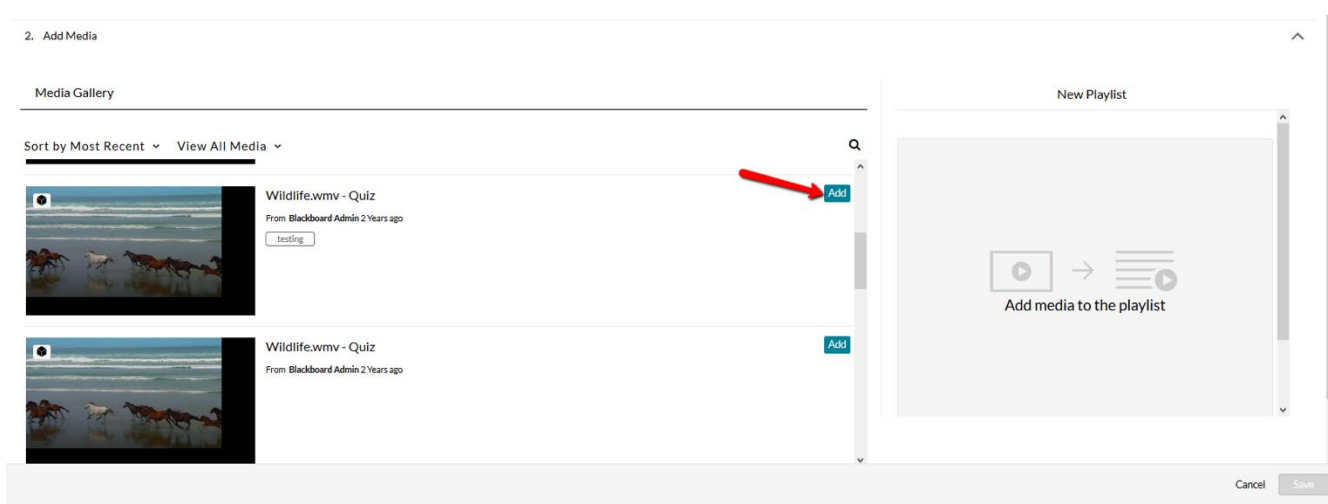

*Save*. Playlist are shown.

Edit Media Gallery

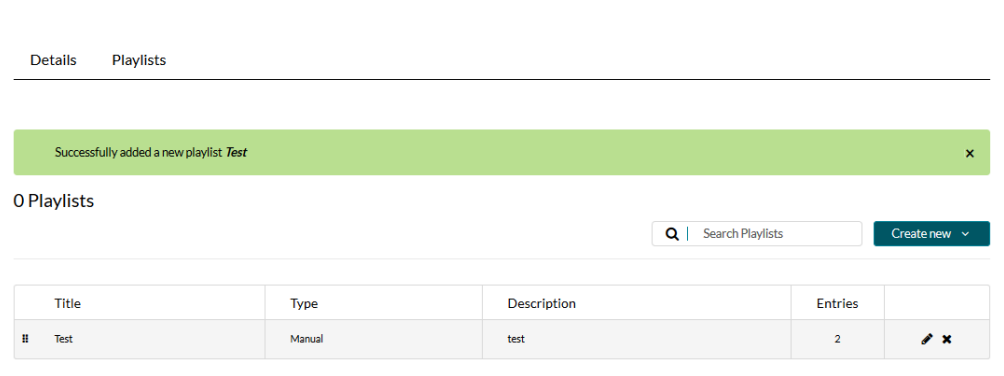

- 4. Click *details* to return.
- 5. Click *Back to Media Gallery* to return to Media Gallery page.
- 6. You will see the playlist videos.
- 

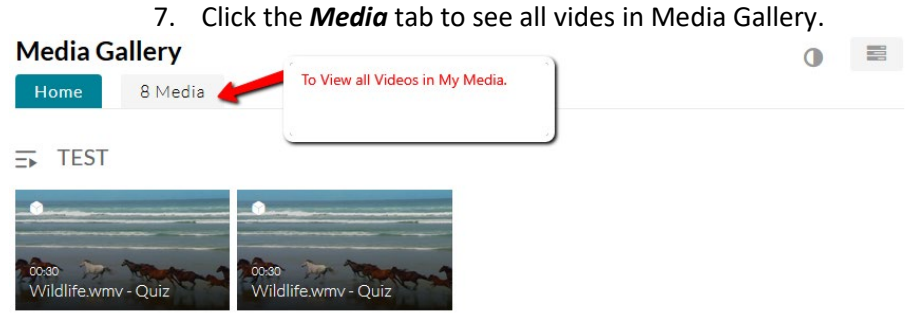

#### <span id="page-18-0"></span>**Analytics**

The course media reports allow you to see who viewed videos as well as how often videos are viewed. Reports can be viewed from the Media Gallery. Under control panel select *Course tools* and *Media Gallery*.

Navigate to the the Media Gallery Home page

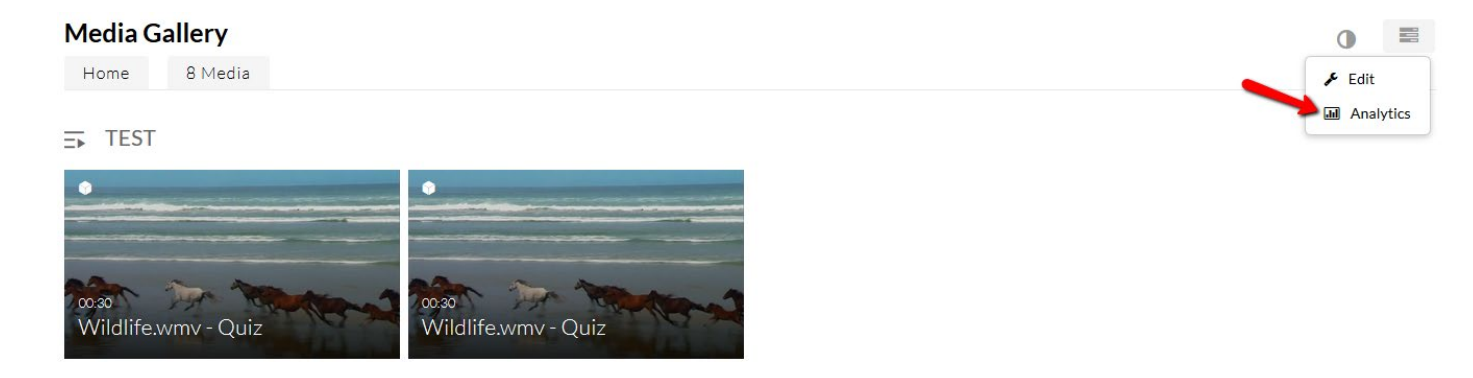

#### Analytics Displayed Below.

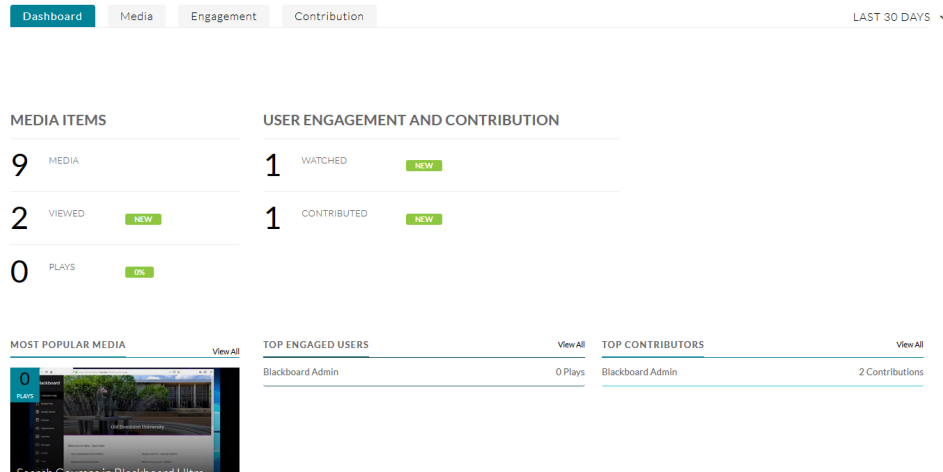

#### Date range can be adjusted

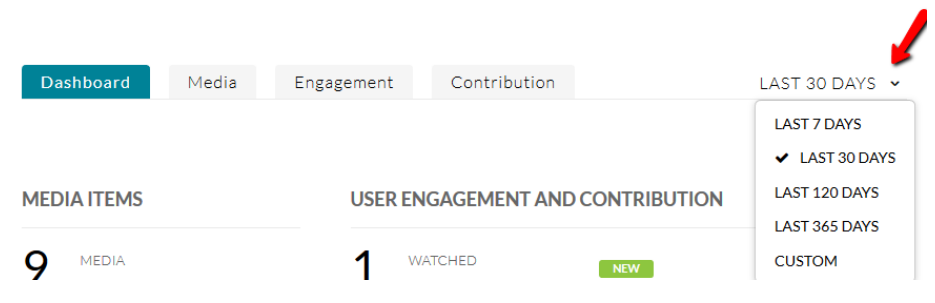

Kaltura in Blackboard at ODU August 2019

Hoover your mouse over each area to see a description of field.

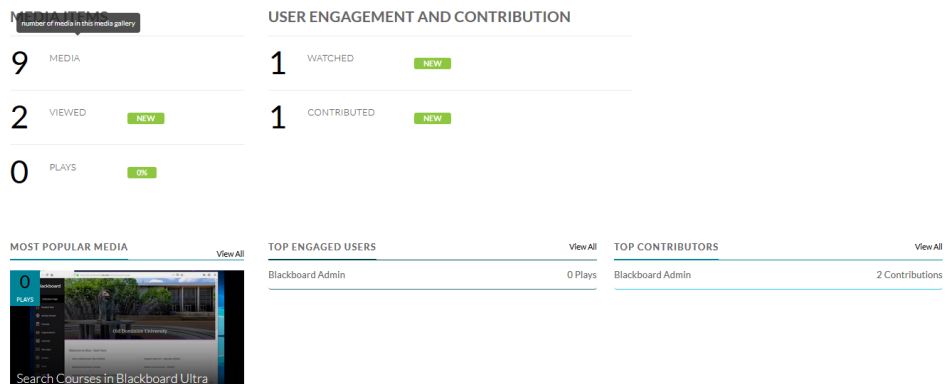

#### **Media Analytics Report**

The media analytics report lists all the content available in the course Media Gallery. For each media entry, the number of plays is displayed, total view time, average view time and the average drop-off rate.

#### **Engagement Analytics Report**

The engagement analytics report lists all the users enrolled to the course that have viewed at least one video from the Media Gallery. For each user, the total view time, average view time and average drop off-rate are presented.

#### **Contribution Analytics Report**

The contribution analytics report lists all the users that contributed content to the Media Gallery. To view Media, Engagement and Contribution Reports. From the Media Gallery Analytics page, select the desired report by clicking its corresponding tab

#### **Media Detailed Entry Report**

The Media detailed entry report displays the list of all the users that viewed the selected media entry.

#### **Engagement Detailed Entry Report**

The Engagement detailed entry report displays the list of all the media entries viewed by the selected user.

#### **Contribution Detailed Entry Report**

The Contribution detailed entry report lists all media contributed by the selected user.

#### **Printing Analytics Reports**

To print a report

- In a report or detailed entry report, click the Printable Version button. A new browser tab with a printable report version is displayed.
- Click Print to print the page

#### **Exporting Analytics Reports to A CSV**

To export a report to CSV

• In a report or detailed entry report, click the Export to CSV button. Depending on your browser definitions you may be prompted to save the file to a local directory.

# <span id="page-21-0"></span>**Kaltura Embed**

Kaltura has two ways to embed videos into the course. Please see below.

#### **Kaltura Embed – Video Link**

- 1. Navigate to the course in which to place your video.
- 2. Select the content area to place the video. i.e. Assignments, Documents, Ec.
- 3. Select From the Top *Build Content*. Then *Kaltura Embed*.

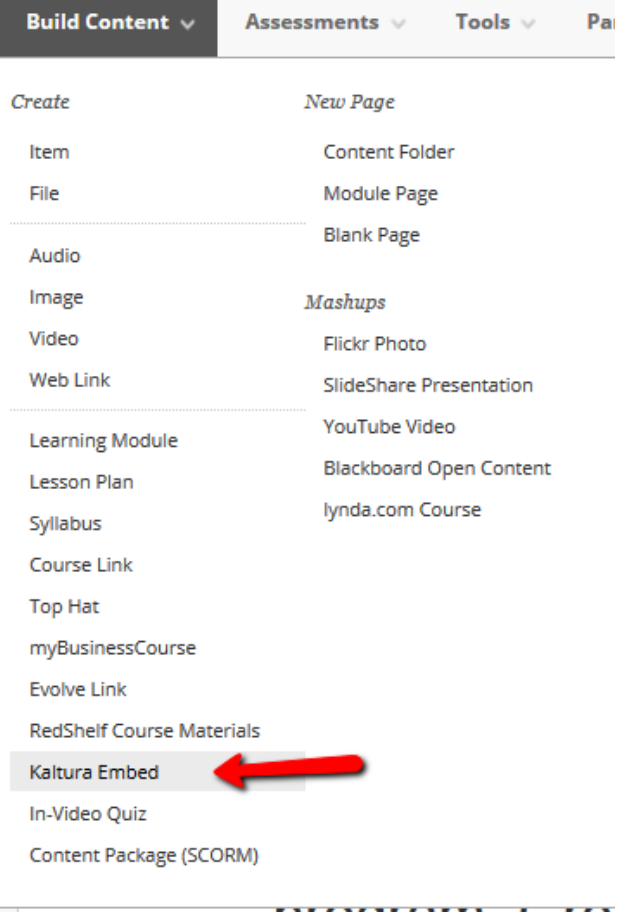

- 4. Click *Select* to link in Video.
- 5. Video now appears as a link on the page

#### **Kaltura Embed – Video Player Embed**

These steps will place the video player on the course page.

Log into Blackboard Select tools and My Media.

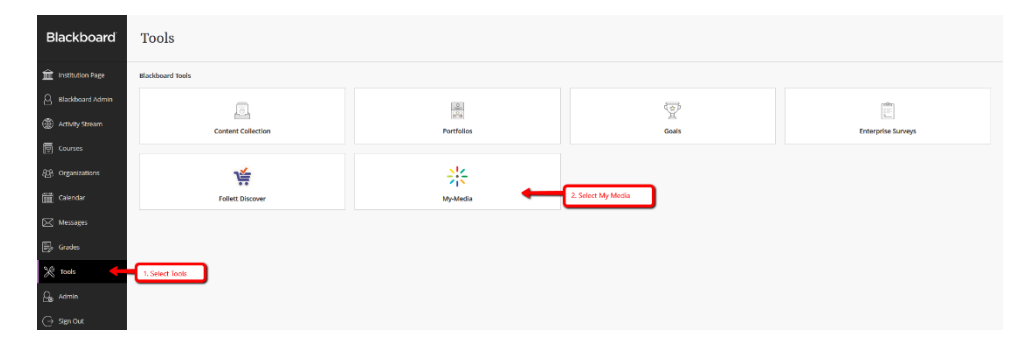

- Select Video form the listing to embed in courses.
- Scroll to the video details, select *Share* and copy the embed coding.

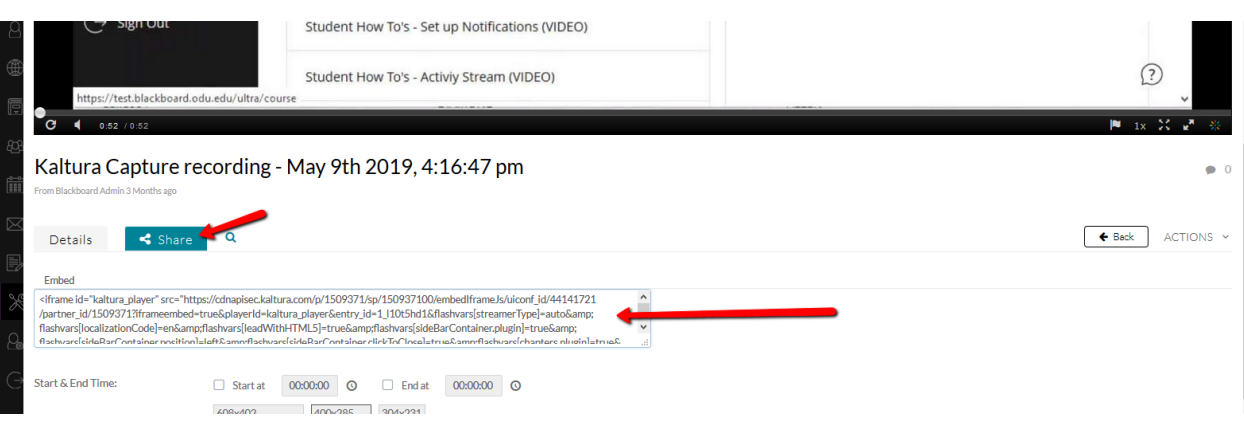

- Click the purple 'x' in the upper left corner to return to the Blackboard Landing page.
- Select **Course**s.
- Select the course to embed the video
- Select from the course menu the area to which embed he video

8 Click on *Build Content* then *Item.*

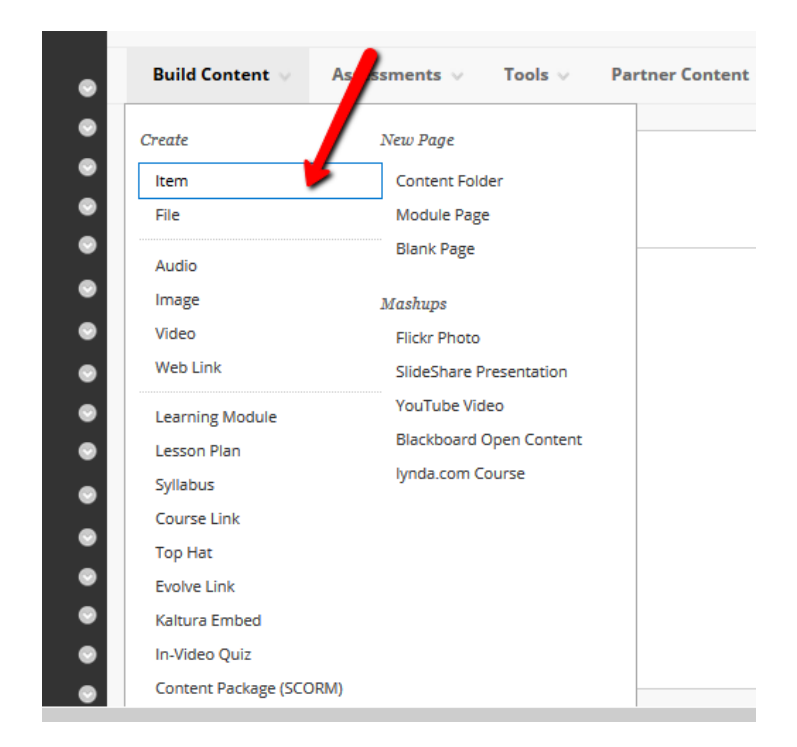

#### Click *HTML*

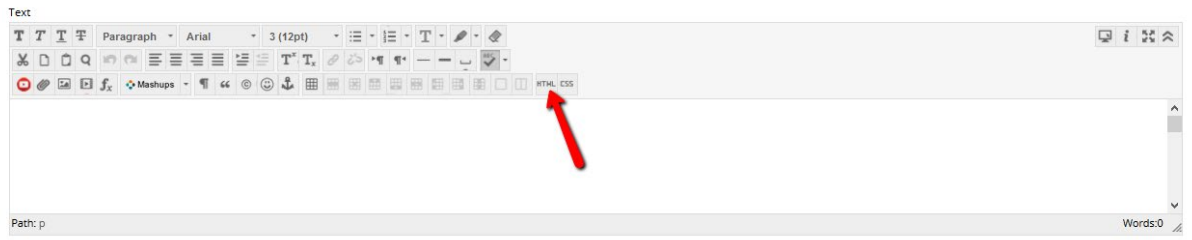

Copy the text from step 4 into the HTML Editor. Then Click *Update*

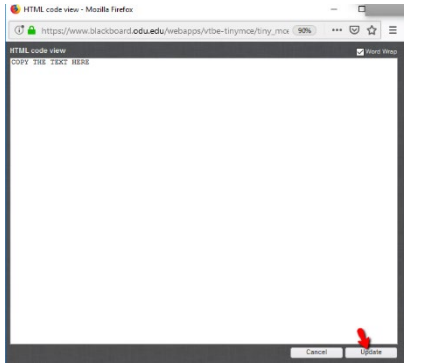

Provide Details about content then *Submit*.

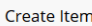

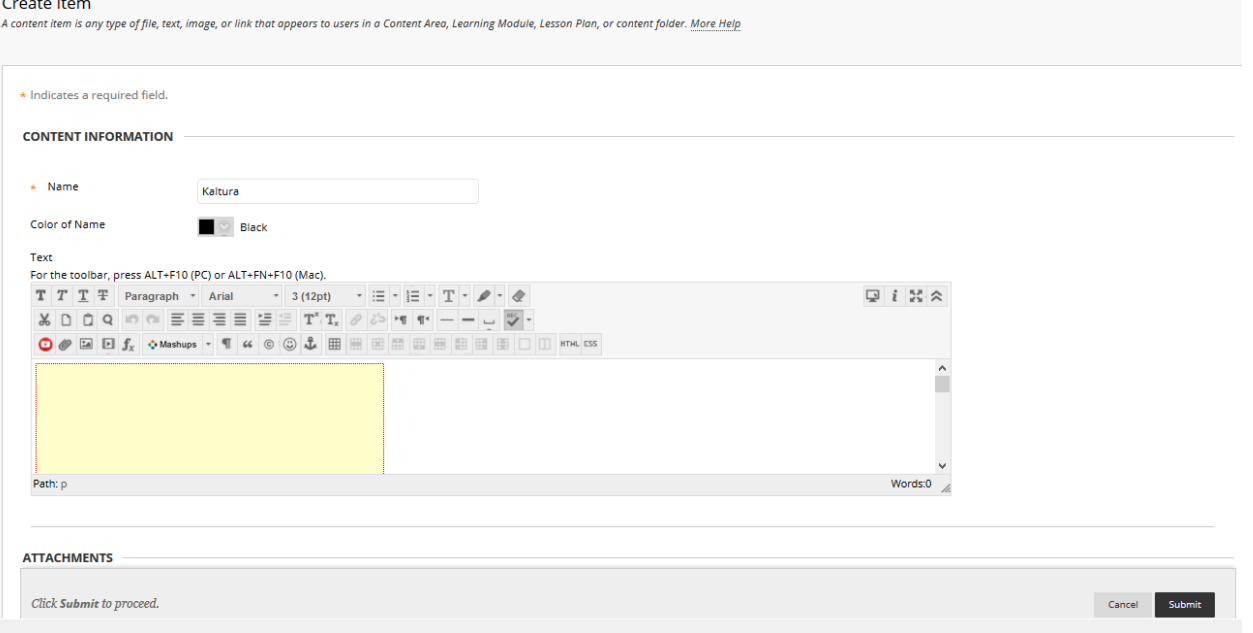

Your Item is now listed on the page

# <span id="page-25-0"></span>**Viewing Zoom Recordings in Kalutra**

Zoom Recordings are stored in the users **[My Media](#page-3-1)** in Blackboard. Recordings from Zoom can take up to 24 hours to appear in the Users' [My Media.](#page-3-1) To view recordings Log in Blackboard and Select My Media.

For questions or concerns regarding Kaltura please contact [itshelp@odu.edu.](mailto:itshelp@odu.edu)